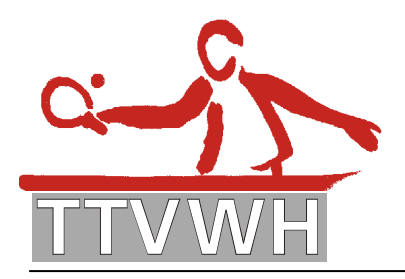

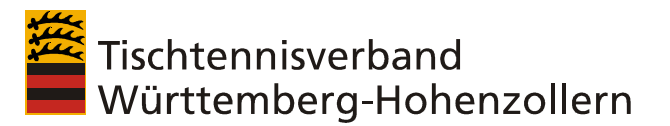

# **click-TT Newsletter 28**

Donnerstag, 15. September 2005

Liebe Ressortleiter Mannschaftssport bzw. Verantwortliche für die click-TT-Eingabe, liebe Klassenleiter, liebe Verbandsausschuss-Mitglieder,

am heutigen Donnerstag ging an alle 820 TTVWH-Vereine die Email "click-TT TTVWH-Ergebnisdienst (9)" heraus. Dort sind alle für den Saisonstart wichtigen Informationen enthalten. Sie finden die Mail unten stehend.

Zusätzlich haben alle Vereine eine Handlungsanleitung für die SMS-Ergebniseingabe erhalten. Auch diese Datei erhalten Sie mit dieser Mail. Heute informieren wir Sie über:

- **Zurückziehen einer Mannschaft**
- **"Spielberechtigung ist beantragt"**
- **click-TT: TTVWH-Ergebnisdienst (9)**

## **Zurückziehen einer Mannschaft**

Sie haben die Möglichkeit unter "Spielbetrieb-Durchführung" und nach Auswahl der Spielklasse dann den Button "Tabelle" anzuklicken und bei der betreffenden Mannschaft "zurückgezogen am" ein entsprechendes Datum einzutragen. Wird dieses Datum gesetzt, wird die Mannschaft, in der Tabelle im öffentlichen Bereich, mit "zurückgezogen" markiert und automatisch ans Ende der Tabelle gereiht. Bei den Begegnungen haben Sie zwei Möglichkeiten: a. Löschen der Begegnungen, dann werden 0:0 Punkte für die Mannschaft in die Tabelle übernommen

b. alle Begegnungen gelten als verloren und werden so erfasst, dann werden 0:x Punkte für die Mannschaft in der Tabelle gewertet

## **"Spielberechtigung ist beantragt"**

Alle Spieler, deren **Status** mit "**Spielberechtigung ist beantragt**" gekennzeichnet ist, müssen folgendermaßen bearbeitet werden:

zunächst ist zu prüfen, ob der/die betreffende Spieler/in mittlerweile in der rechten Auswahlbox enthalten ist

**Wenn nein** -->> dann ist die Spielberechtigung noch nicht vom TTVWH erteilt oder vom Verein beantragt.

In diesem Fall informieren Sie bitte den Verein, dass die Spielberechtigung noch fehlt und in der Geschäftsstelle zu beantragen ist. Sie können auch der Geschäftsstelle eine Übersicht der zu informierenden Vereine schicken.

## **Wenn ia.** -->> dann

1. **markieren** Sie in der Auswahlbox den Namen des zu ersetzenden Spielers, fügen ihn in die Mannschaft auf die nächstfreie Position ein.

2. Anschließend **löschen** Sie den Spieler mit diesem Namen, in dessen Zeile der Vermerk "Spielberechtigung beantragt" notiert ist.

3. Dann **prüfen und korrigieren** Sie ggf. die Position dieses Spielers in der Zeile, die Sie im 1. Schritt aus der Auswahlbox importiert hatten.

Geschäftsstelle: Tischtennisverband Württemberg-Hohenzollern e. V.

 SpOrt Stuttgart, Fritz-Walter-Weg 19, 70372 Stuttgart oder Postfach 50 11 07, 70341 Stuttgart Telefon (0711) 2 80 77-600, Fax (0711) 2 80 77-601, www.ttvwh.de, gs@ttvwh.de

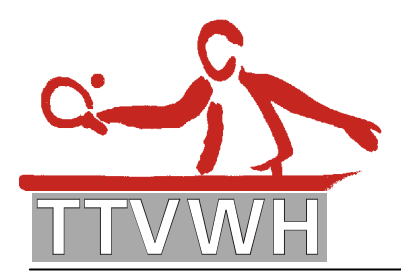

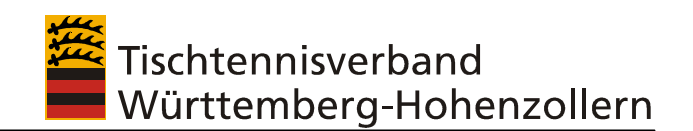

→ → WICHTIG: Wenn ein Spieler mit dem Status "**Spielberechtigung ist beantragt**" in der Aufstellung steht, kann für diesen Spieler kein Ergebnis gemeldet werden.

# **click-TT: TTVWH-Ergebnisdienst (9)**

Donnerstag, 15. September 2005

Sehr geehrte Abteilungsleiter,

am kommenden Wochenende startet die Saison 2005/2006 in fast allen Spielklassen mit den ersten Begegnungen. Wir wollen Ihnen und Ihren Vereinsmitarbeitern zwei Tage vor Saisonstart in diesem click-TT-Ergebnisdienst-Newsletter weitere Informationen zum Saisonstart geben.

Sie erhalten heute neue Informationen, die sie ebenso wie die bisher veröffentlichten für Ihre Tätigkeit benötigen. Heute informieren wir Sie über folgende Punkte:

- 1. Ergebniserfassung
	- Zeitpunkt
	- Zugangsberechtigung
	- Vorgehensweise Internet-Eingabe
	- Vorgehensweise SMS-Eingabe (nur Gesamtergebnis)
	- Löschen und überschreiben von Ergebnissen
	- Ausfüllen der Einzelergebnis-Maske
	- Einsatz nicht-spielberechtigter Spieler
	- kampflose Spiele
	- Ergebnisse 1. Bundesliga bis Oberliga
- 2. Sonstige Anmerkungen
	- Verlinkung (Aufstellung + Bilanzen)
	- Fahrerliste Auswärtsspiele
	- **Mitgliederliste**
- 3. Hotline
	- Hotline auch am kommenden Sonntag, 18. September

\*\*\*\*\*\*\*\*\*\*\* \*\*\*\*\*\*\*\*\*\*\* \*\*\*\*\*\*\*\*\*\*\* \*\*\*\*\*\*\*\*\*\*\* \*\*\*\*\*\*\*\*\*\*\* \*\*\*\*\*\*\*\*\*\*\* \*\*\*\*\*\*\*\*\*\*\*

## **1. Ergebniserfassung**

Mit dem Start der Saison 2005/06 sind die Papier-Spielberichte nicht mehr an den Klassenleiter zu schicken, sondern die vollständigen Spielberichte in click-TT vom Heimverein einzugeben.

## **Zeitpunkt**

Laut Wettspielordnung sind folgende Termine für die Ergebnis-Übermittlung vorgesehen:

- a) Gesamtergebnis: Sonntag, 12:00 Uhr, bzw. unmittelbar nach Spielende (Sonntagspiele)
- b) Einzelergebnisse: Montag, 24:00 Uhr

Die Erfassung der Wochentagspiele ist entsprechend den Bezirksvorschriften vorzunehmen.

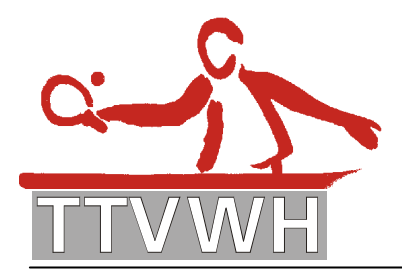

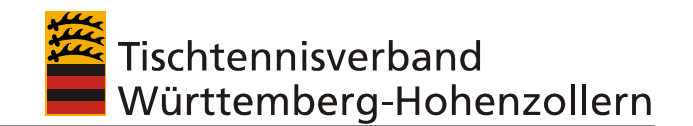

Zugangsberechtigung

Kennwort Verein = Kennwort Mannschaftsführer (beim Abteilungsleiter vorhanden)

# Vorgehensweise Internet-Eingabe

- Menüpunkt "**Spielbetrieb Ergebniserfassung**"

- Über "**Spielberichte suchen**" erfolgt die Auswahl des Zeitraums und ggf. die Bezeichnung der Mannschaft, für die ein Ergebnis erfasst werden soll.

- Für das ausgesuchte Spiel stehen jetzt zwei Varianten zur Auswahl. Die Erfassung der Einzelergebnisse ("erfassen") ist auf jeden Fall vorzunehmen.

a) Gesamtergebnis über "schnellerfassen"

b) Einzelergebnis über "erfassen"

Die einzelnen für die Erfassung notwendigen Schritte werden in den Masken erklärt.

#### Vorgehensweise SMS-Eingabe (nur Gesamtergebnis)

1. SMS-Code: Diese finden Sie über den Vereinszugang in click-TT in der Übersicht der mannschaftsbezogenen Downloads, Button "SMS-Codes". 2. Handy-Eingabe:

- "ttvwh" (Groß-/Kleinschreibung unerheblich)
- **SMS-Code für die Spielpaarung** (8-stelliger Code, zu finden gem. 1. )
- **Spielergebnis** (ohne Doppelpunkt)

Beispiel: **ttvwh\*\*\*\*\*\*\*\*94**

Verband: **TTVWH** 

Code: \*\*\*\*\*\*\*\* (Achtung: hier ist der Zahlen-Code der Spielpaarung einzusetzen!) Ergebnis: **9:4**

und sendet die SMS an die

• Rufnummer **82280** ab.

Das Versenden einer solchen Kurznachricht kostet jeweils € 0,19.

Das Ergebnis wird innerhalb weniger Sekunden in click-TT implementiert und entsprechend im Spielplan und der Tabelle ausgewiesen.

Zusätzliche Unterstützung: Auf der Startseite der Homepage finden Sie eine Handlungsanleitung zur SMS-Meldung.

Löschen und überschreiben von Ergebnissen

Gesamtergebnis und SMS-Meldungen: ist löschbar und kann überschrieben werden Einzelergebnisse: können nicht gelöscht oder überschrieben werden; deshalb: vor dem Speichern genau kontrollieren; bei falscher Meldung bitte Mail an den Klassenleiter, der dann die Korrektur vornehmen kann

## Ausfüllen der Einzelergebnis-Maske

Bei der Ergebniseingabe in click-TT existiert auf der 2. Seite ("Erfassung") die Möglichkeit die Uhrzeit des Spielbeginns und des Spielendes einzutragen. Diese Eingaben sind Pflichteingaben. Am Ende dieses Formulars haben Sie die Möglichkeit, im Bemerkungsfeld folgende Angaben zum Spiel zu hinterlegen:

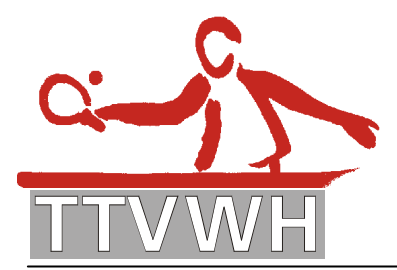

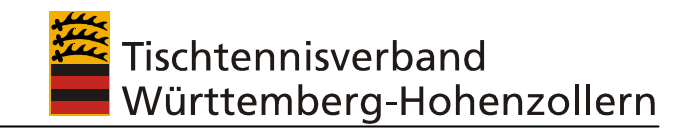

- Einheitliche Spielkleidung
- Aufstellung/Spielberechtigung geprüft
- Zählgeräte/Spielfeldumrandungen vorhanden
- Protest ja/nein und die entsprechende Begründung
- Sonstige Bemerkungen zum Spiel

## Einsatz nicht-spielberechtigter Spieler

Wird in einem Mannschaftsspiel ein Spieler/Spielerin ohne Spielberechtigung eingesetzt (z.B. im Jugendbereich), so ist im Ergebnisformular "sonstiger Spieler/Ersatz" auszuwählen. Zusätzlich ist der Namen des Spielers/der Spielerin in das Bemerkungsfeld einzutragen.

#### kampflose Spiele

Die Aufstellung der anwesenden Mannschaft muss erfasst werden (Grund: Einsätze Stammspieler-Regelung). Darüber hinaus ist nur noch z. B. ein 9:0 (Spiele) und 27:0 (Sätze) einzutragen. In der Ergebnisübersicht wird das Spiel mit diesem Resultat und einem Vermerk "w.o." (für kampflos) veröffentlicht. Die Einzelergebnisse (der nicht gespielten Begegnungen) gehen natürlich nicht in die Bilanzen ein.

#### Ergebnisse 1. Bundesliga bis Oberliga

Der click-TT-Ergebnisdienst wird alle Spielresultate von der 1. Bundesliga bis zur Kreisklasse umfassen. Nachdem bisher lediglich eine Pflichteingabe der Ergebnisse für die TTVWH-Vereine in den Verbands- und Bezirksspielklassen besteht, konnte in den letzten Tagen auch für die vier höchsten Ligen eine Lösung gefunden werden, die Ergebnisse in click-TT unterzubringen. Die Oberliga wird von Klassenleiter Michael Marte, gleichzeitig Ressortleiter Mannschaftssport im TTVWH, über click-TT geführt; die Vereine geben hier die Ergebnisse ein.

Schwierigkeit für die 1./2. Bundesliga und die Regionalliga ist, dass click-TT hier nicht das "führende" System ist, d. h. hier werden die Ergebnisse zunächst in andere Systeme eingegeben. Über den DTTB und Beauftragte ist jetzt aber sichergestellt, dass auch hier in den nächsten Tagen gestartet werden kann.

Zurzeit finden Sie in diesen Spielklassen den Terminplan sowie die bisher feststehenden Mannschafts-, aber noch keine Einzelergebnisse.

## **2. Sonstige Anmerkungen**

#### Verlinkung (Aufstellung + Bilanzen)

Vor Beginn der Saison am Samstag (17.09.) werden die Mannschaften mit der jeweiligen Vereinssicht verlinkt, über die dann u. a. die Mannschaftsaufstellungen einsehbar sind. Die Funktion "Bilanzen" wird in Kürze, jedoch noch nicht vor Saisonbeginn, ebenfalls eingestellt. Bis zu diesem Zeitpunkt können die Einzelergebnisse des(r) ersten Spieltage(s) über die Spielberichte eingesehen werden.

#### Fahrerliste Auswärtsspiele

Die Thematik, Listen versch. Anforderungen für den Verein (Gesamtliste mit Einzel-Wettkämpfen und Vereinsterminen, Fahrerliste Jugend-Auswärtsspiele etc.) zu generieren, steht auf unserer ToDo-Liste für die Zukunft. Zurzeit steht die Programmierung unverzichtbarer Funktionalitäten noch im Vordergrund.

## **Mitgliederliste**

Geschäftsstelle: Tischtennisverband Württemberg-Hohenzollern e. V. SpOrt Stuttgart, Fritz-Walter-Weg 19, 70372 Stuttgart oder Postfach 50 11 07, 70341 Stuttgart Telefon (0711) 2 80 77-600, Fax (0711) 2 80 77-601, www.ttvwh.de, gs@ttvwh.de

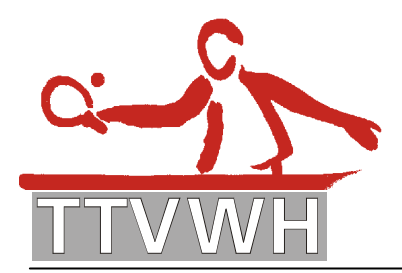

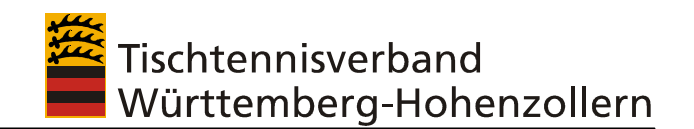

Zurzeit ist für die Vereine eine Dateneingabe im Vereinsbereich noch nicht möglich. Abgebildet sind die in der Datenbank der Geschäftsstelle vorhandenen Adressen (Bezirks- /Verbandsmitarbeiter, Trainer etc.). Angelegt ist die Mitgliederliste, um eine spätere Verwendung auch für Vereinszwecke zu ermöglichen.

#### \*\*\*\*\*\*\*\*\*\*\* \*\*\*\*\*\*\*\*\*\*\* \*\*\*\*\*\*\*\*\*\*\* \*\*\*\*\*\*\*\*\*\*\* \*\*\*\*\*\*\*\*\*\*\* \*\*\*\*\*\*\*\*\*\*\* \*\*\*\*\*\*\*\*\*\*\* **3. Hotline**

Rufen Sie uns an, wenn es Probleme gibt – wir helfen gerne weiter. Florian Wehner, Tel. 0711/28077-606, E-Mail: wehner@ttvwh.de

Montag, Dienstag, Mittwoch und Freitag: 9:00 Uhr – 16:00 Uhr Donnerstag: 9:00 Uhr – 13:00 Uhr und von 14:00 Uhr – 18:00 Uhr \*\*\*\*\*\*\*\*\*\*\* \*\*\*\*\*\*\*\*\*\*\* \*\*\*\*\*\*\*\*\*\*\* \*\*\*\*\*\*\*\*\*\*\* \*\*\*\*\*\*\*\*\*\*\* \*\*\*\*\*\*\*\*\*\*\* \*\*\*\*\*\*\*\*\*\*\*

## **Hotline auch am kommenden Sonntag, 18. September**

Um mögliche Fragen bei Anlauf-Schwierigkeiten am 1. Spieltag beantworten zu können, ist die Hotline ausnahmsweise auch am kommenden Sonntag besetzt. Zwischen 9:30 und 18:00 Uhr werden Fragen zur Ergebniseingabe beantwortet (Tel: 0711/28077-606).

Mit freundlichen Grüßen, Thomas Walter, Geschäftsführer TTVWH Florian Wehner, Mitarbeiter TTVWH

Geschäftsstelle: Tischtennisverband Württemberg-Hohenzollern e. V. SpOrt Stuttgart, Fritz-Walter-Weg 19, 70372 Stuttgart oder Postfach 50 11 07, 70341 Stuttgart Telefon (0711) 2 80 77-600, Fax (0711) 2 80 77-601, www.ttvwh.de, gs@ttvwh.de